## Ithaca iTherm280 Installation and Configuration

Last Modified on 01/10/2025 8:21 am CST

The following document explains the installation and configuration process for an Ithaca iTherm280 receipt printer.

## Setup

- 1. Download the drivers for the iTherm280.
- 2. Unzip the folder and install the printer as a normal Windows printer.
  - Note: The correct driver can be found in the ITherm-304 folder. There is no ITherm280 folder.
- 3. After installing the printer, right-click the **Printer Instance**, and select *Printer Properties*. Navigate to the *Device Settings* tab, and select *Yes* on the *Eject Page with FF?* option. This prevents the receipt from cutting off prematurely.
- 4. On the *Transact Printer Properties* tab, select *Yes* in the *EOD Knife Cut*: [ESC]v drop-down. With this option selected, the printer cuts the receipt after printing. On this same tab, select *Yes* in the *Fire Cash Drawer1*: [ESC]x<1> drop-down.
  - **Note**: The proper cable must be used in order for the cash drawer to open. For the Ithaca printer, a CD-009A cable is required. Be sure the drawer is not locked by either having the drawer key inserted vertically or removed from the drawer altogether.
- 5. After changing these settings, select **Save to use Shown Values**. The print spooler service restarts.

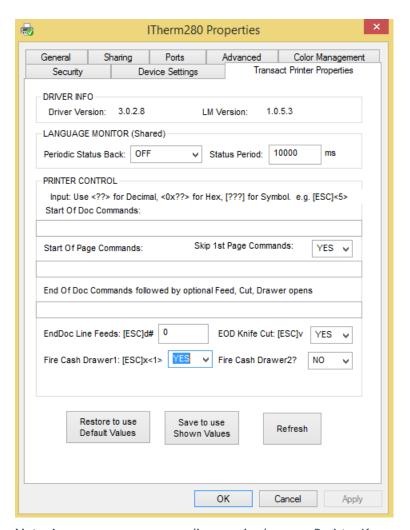

**Note**: An error may occur regarding opening *lang mon Registry*. If so, open the *Utilities* folder found in the original zipped print driver folder and run the *TransactPrinterProperties.exe* file as an Administrator to make any changes to these values. This should look like the following:

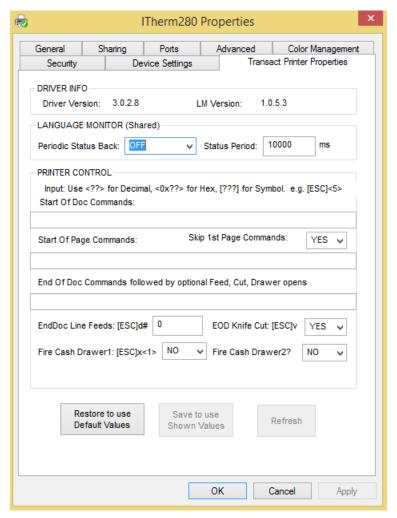

6. Occasionally, this printer may run in *Epson Emulation* mode. If so, manually enter the *Cut* and *Fire Cash Drawer* codes, whether it be on the driver or with the utility. These codes can be found at <a href="http://transact-tech.com/">http://transact-tech.com/</a>.